# **Deleting an EPI**

## **STEP 1**

**Go to www.online.valorpaytech.com and enter your login credentials.**

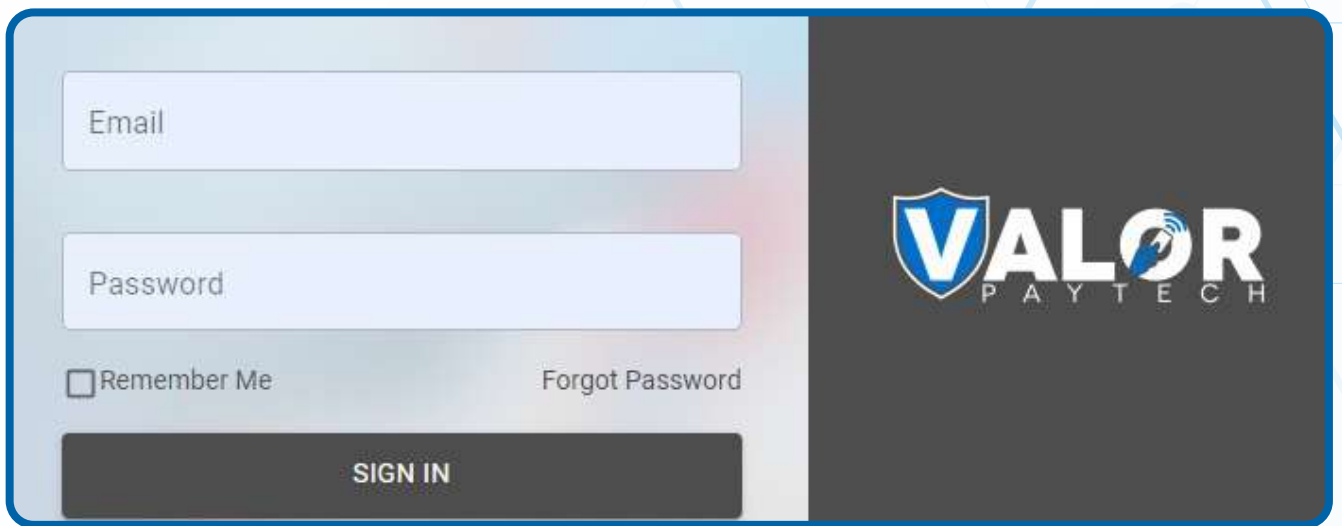

### **STEP 2**

**Select Merchant Management in the sidebar menu.**

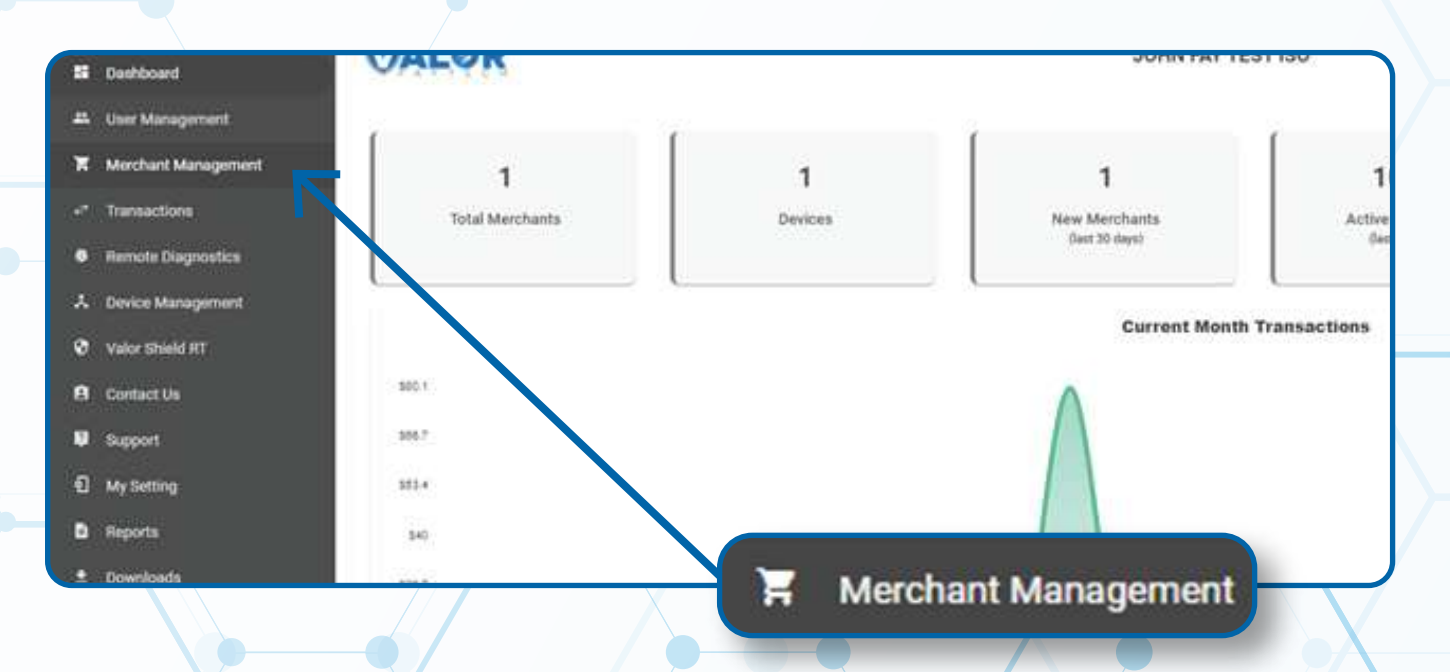

#### **Use the search bar to look up the EPI you want to delete.**

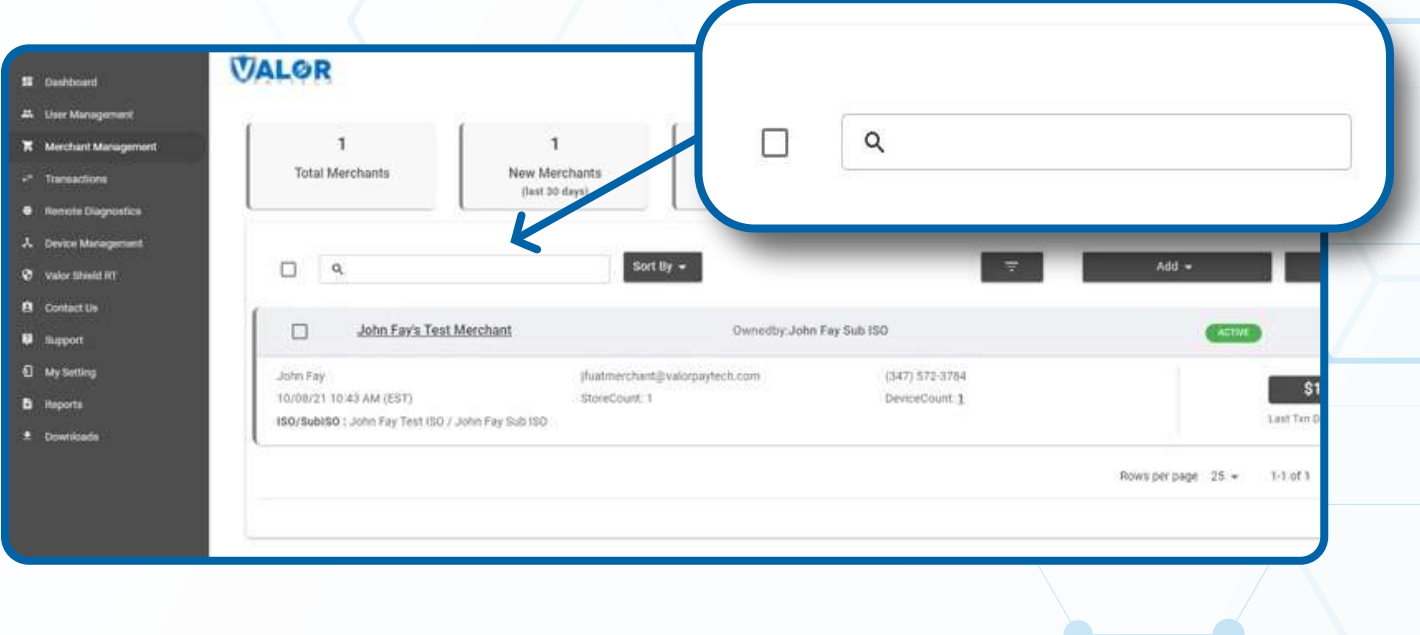

# **STEP 4**

**When the Merchant comes up, select the Vertical Ellipsis (:) on the top right of the merchant snapshot and select Edit.** 

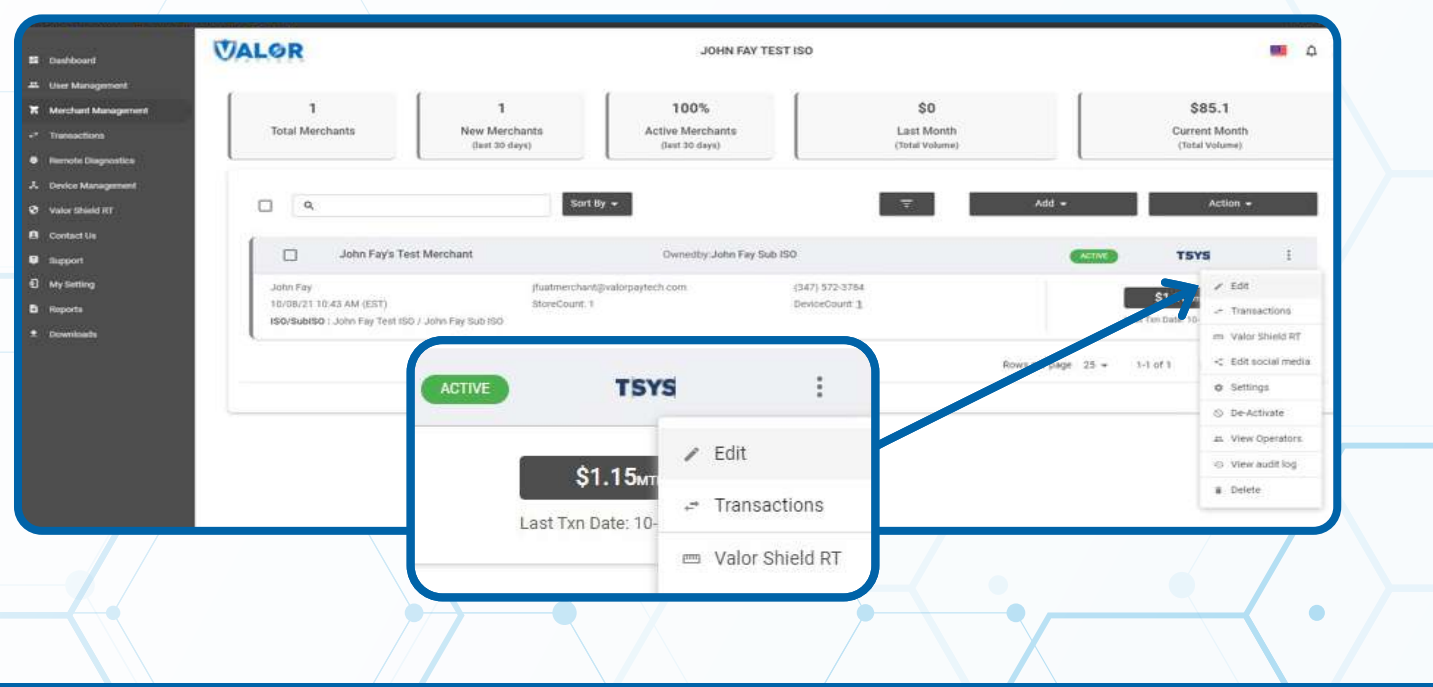

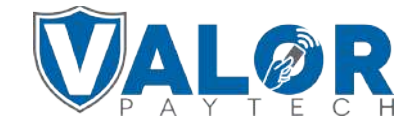

**Select Device at the top of the page to go to the Device page.**

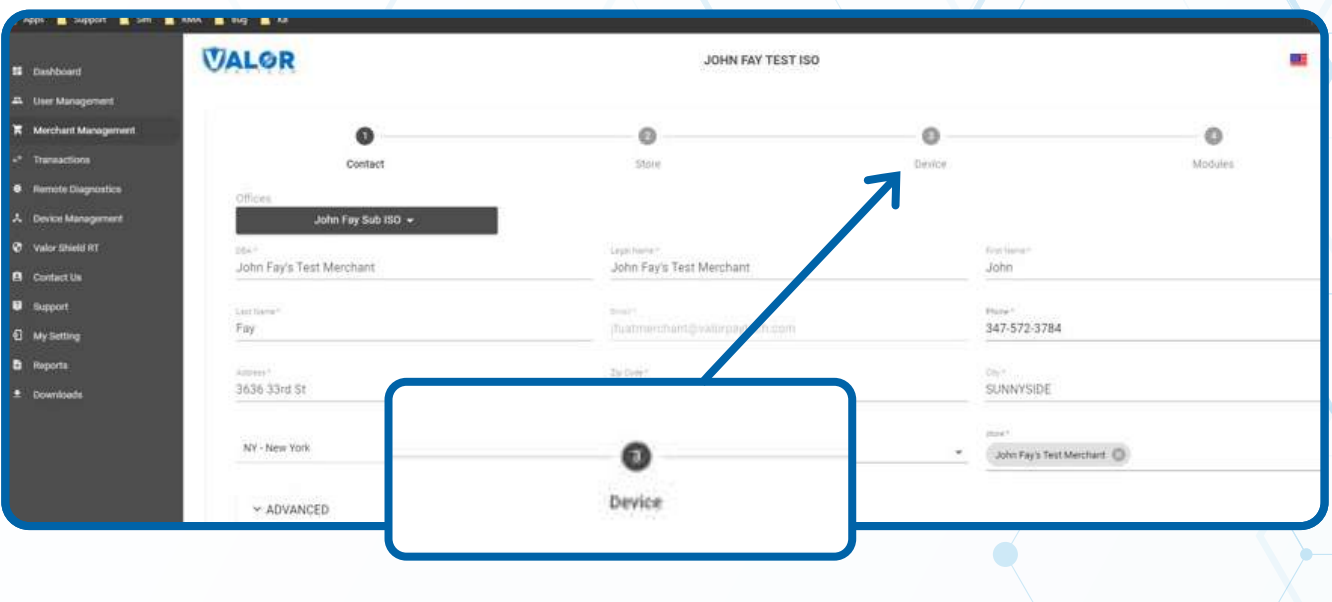

### **STEP 6**

**Select the Device you want to delete the EPI for from the drop-down menu at the top of the Device page.**

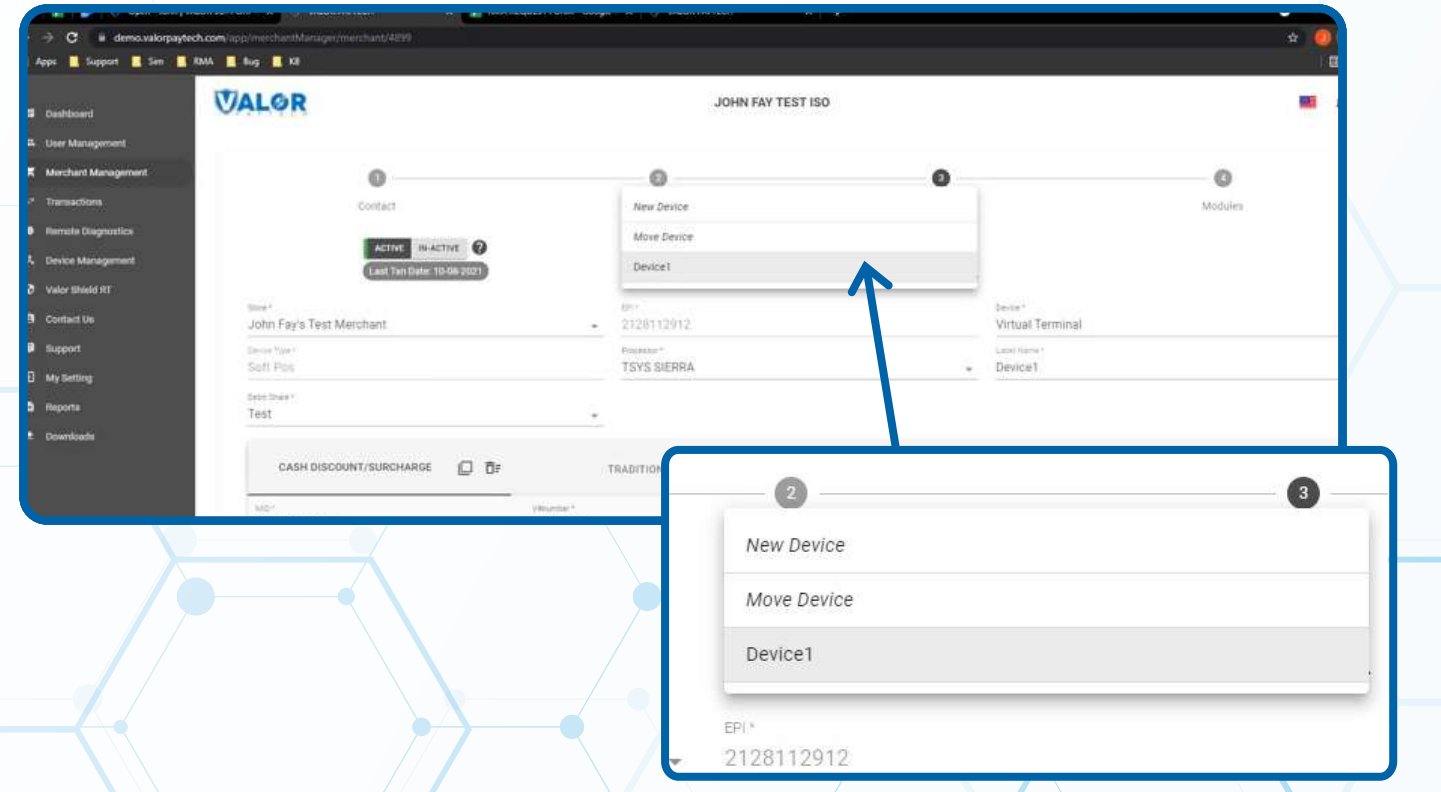

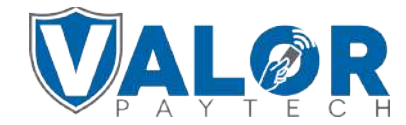

**Replace the existing VAR information with filler information under Cash Discount/Surcharge and Traditional for the EPI you want to delete. Example: Replace the MID with 111111111111, V# number 22222222.**

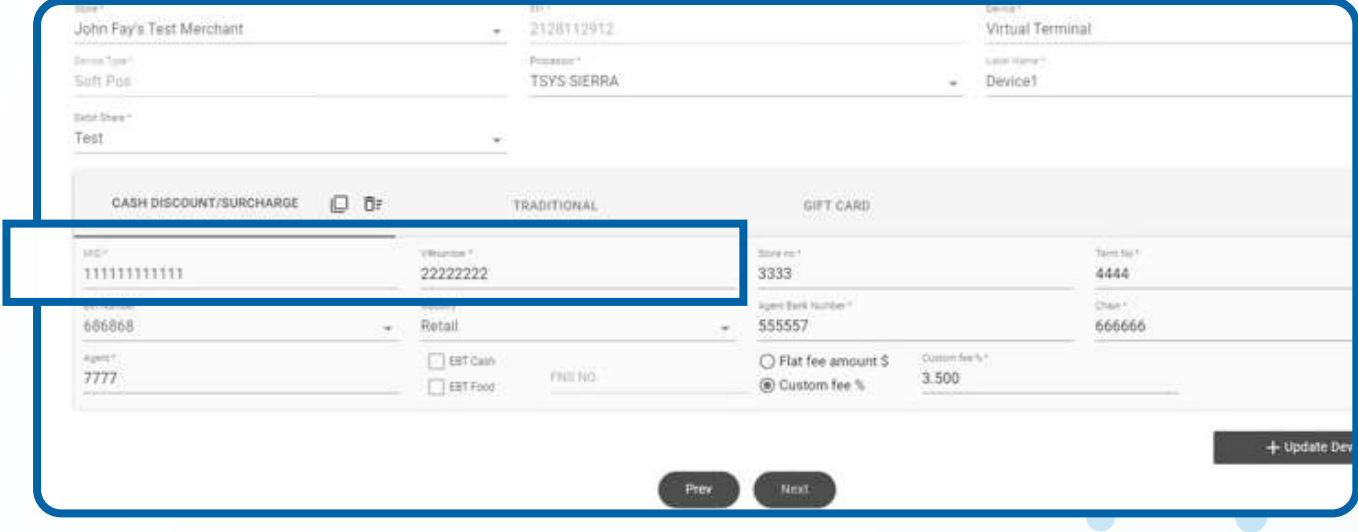

## **STEP 8**

#### **Select Update Device.**

*Note: You may be prompted to add another device. If you're not adding any new devices, you may select No.*

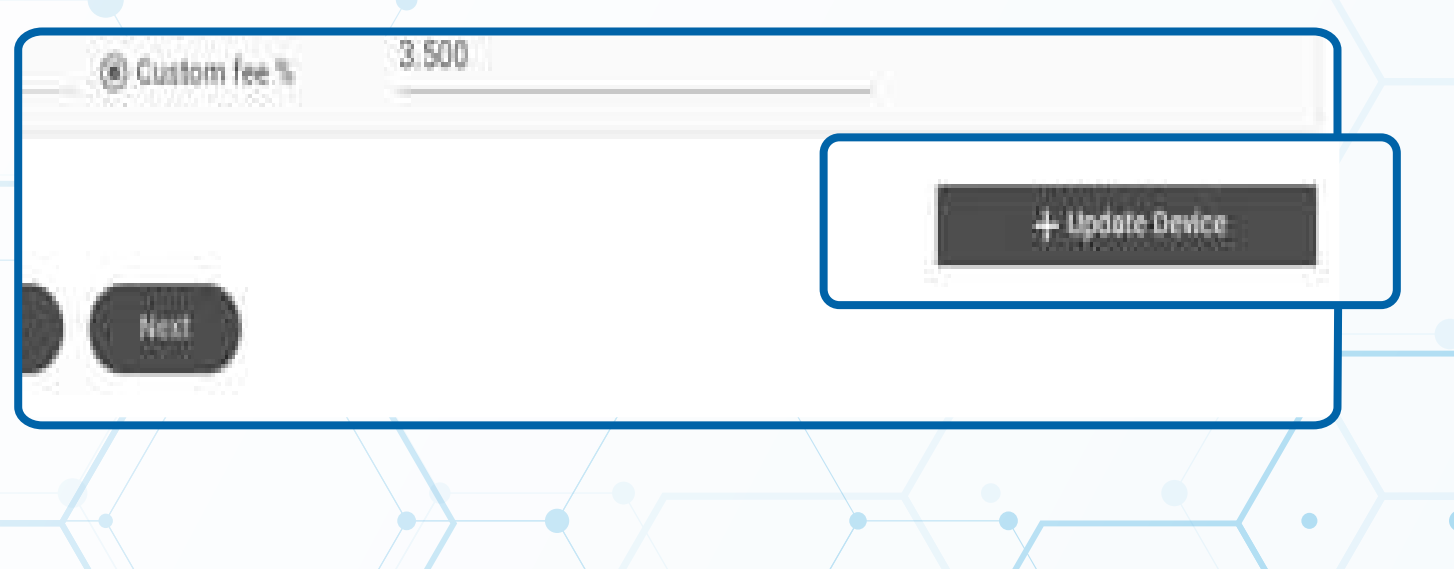

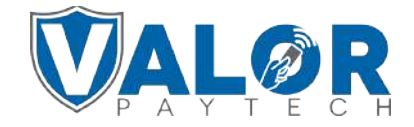

**Select Update Merchant at the bottom of the screen.**

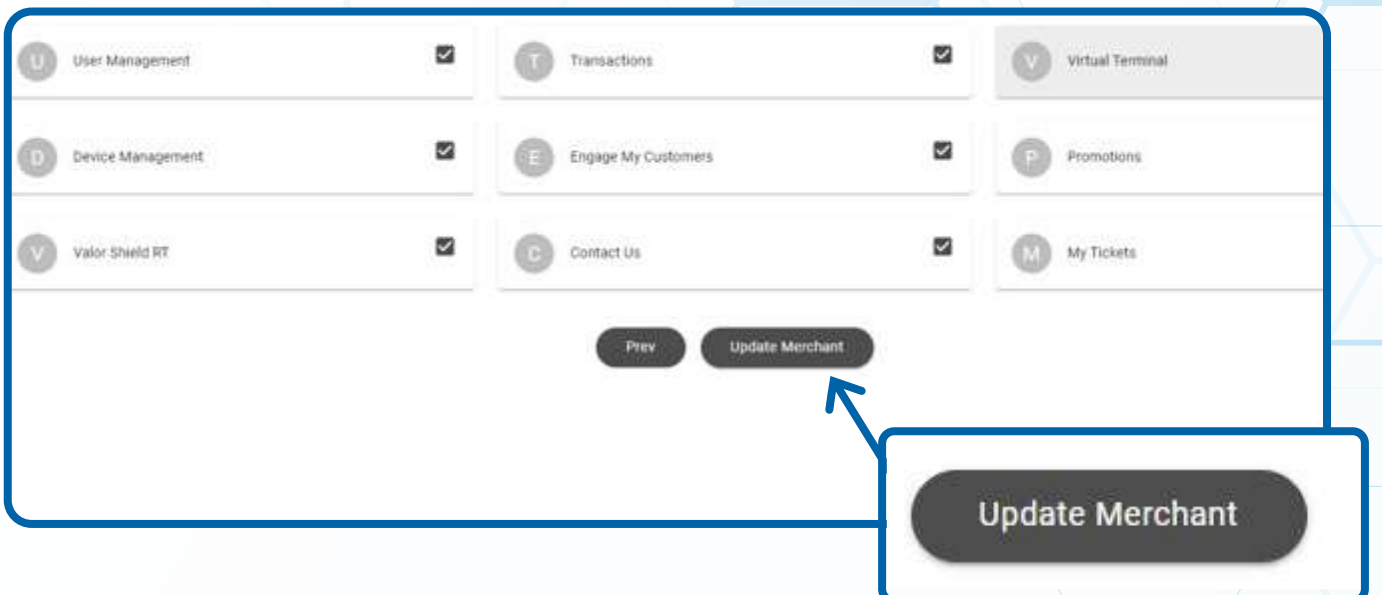

#### **STEP 10**

**After updating the Merchant, use the search bar to look up the EPI you want to delete.**

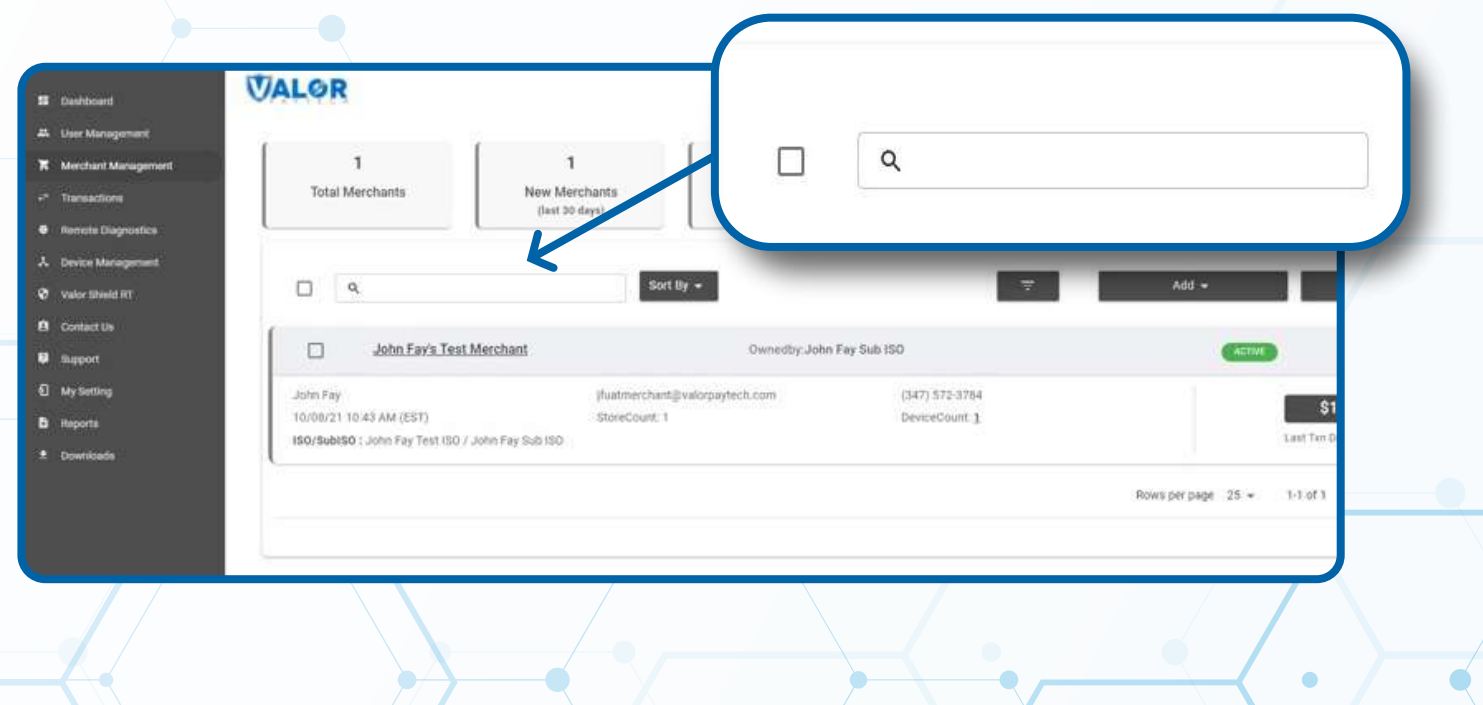

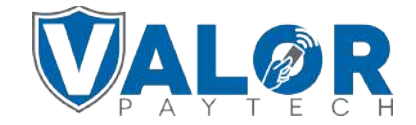

**When the Merchant comes up, select the Vertical Ellipsis ( ) on the top right of the Merchant snapshot and select Edit.**

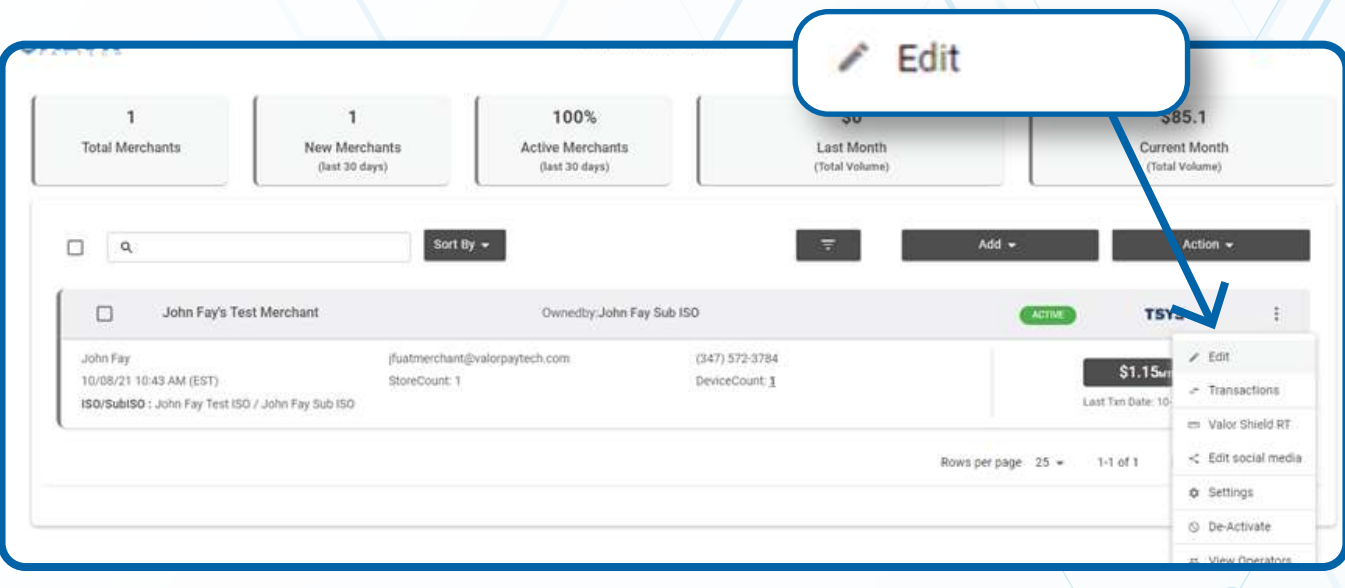

### **STEP 12**

**Select Store at the top of the Merchant's page to go to the Merchant's Store page.**

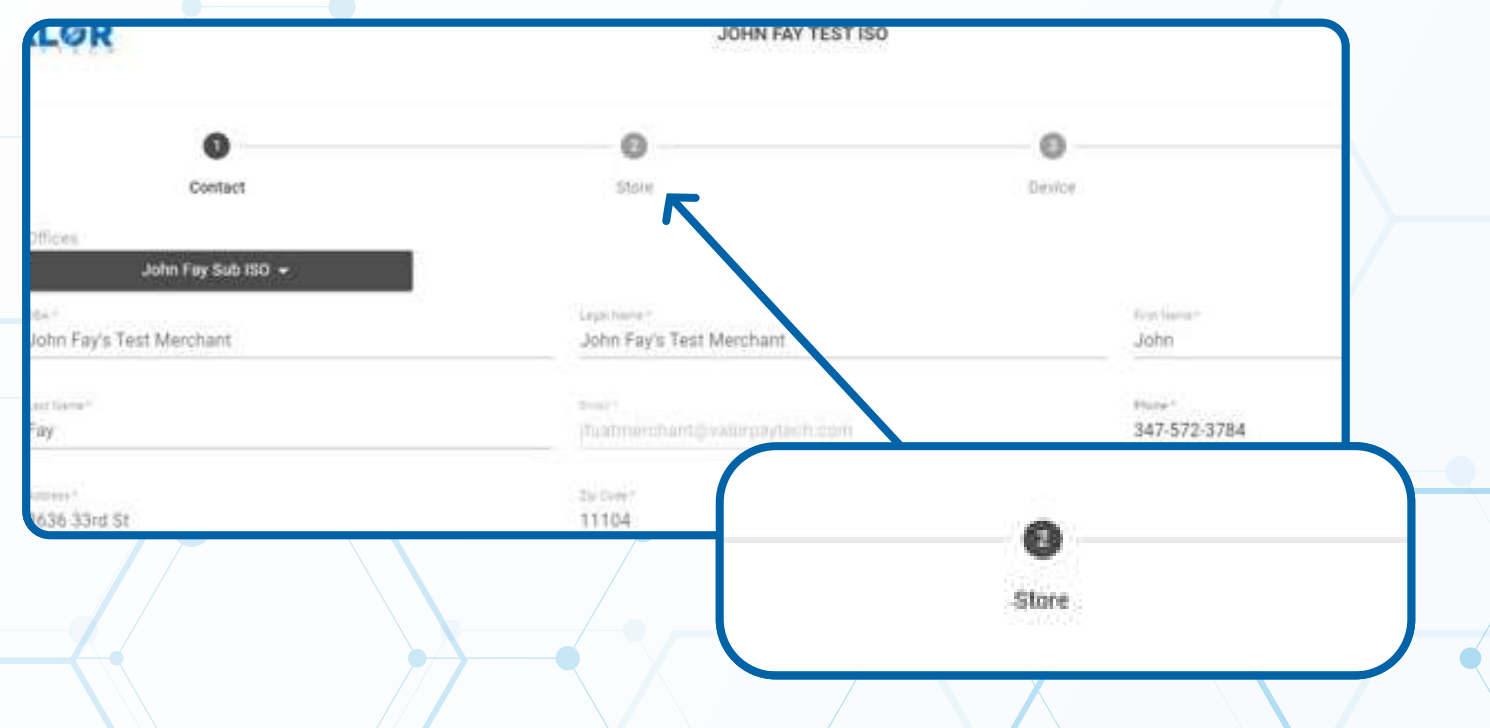

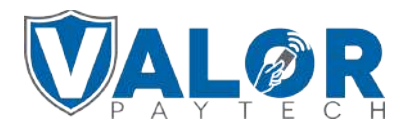

**Select the Store that has the Device EPI you wish to delete from the drop-down menu.**

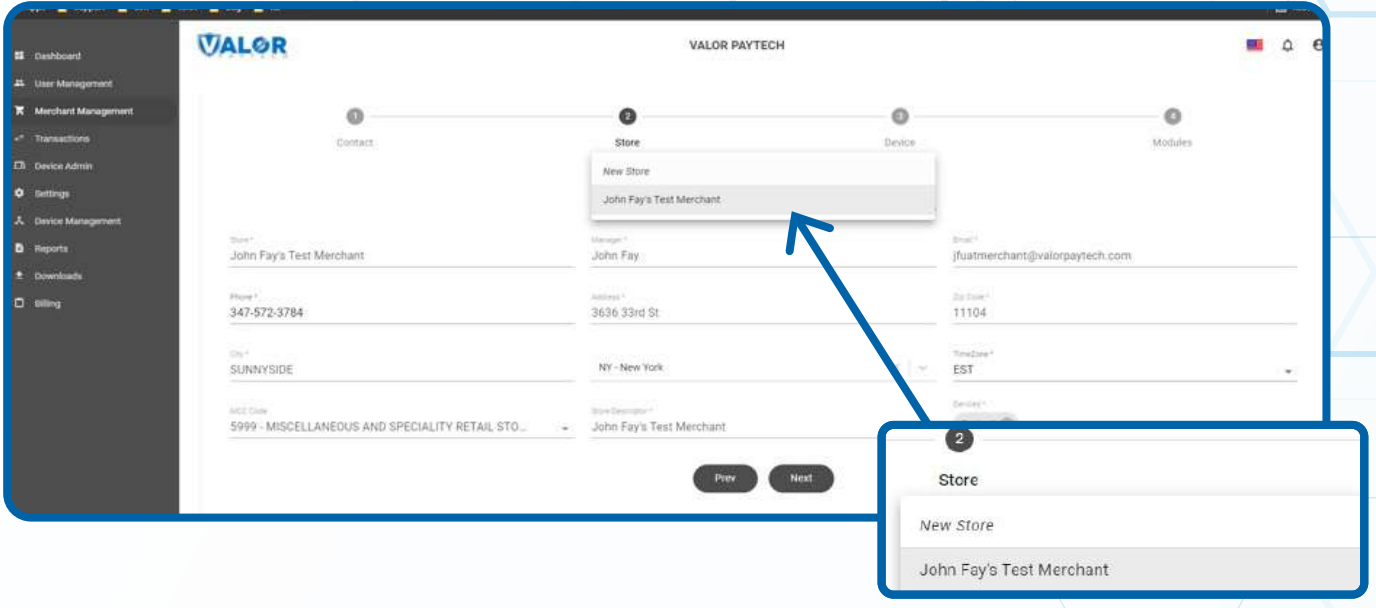

### **STEP 14**

**Press the Grey X to the right to the device you wish to delete**  the EPI for. Note: You will be prompted to confirm you wish to remove the Device. Select Yes if you want to delete that EPI

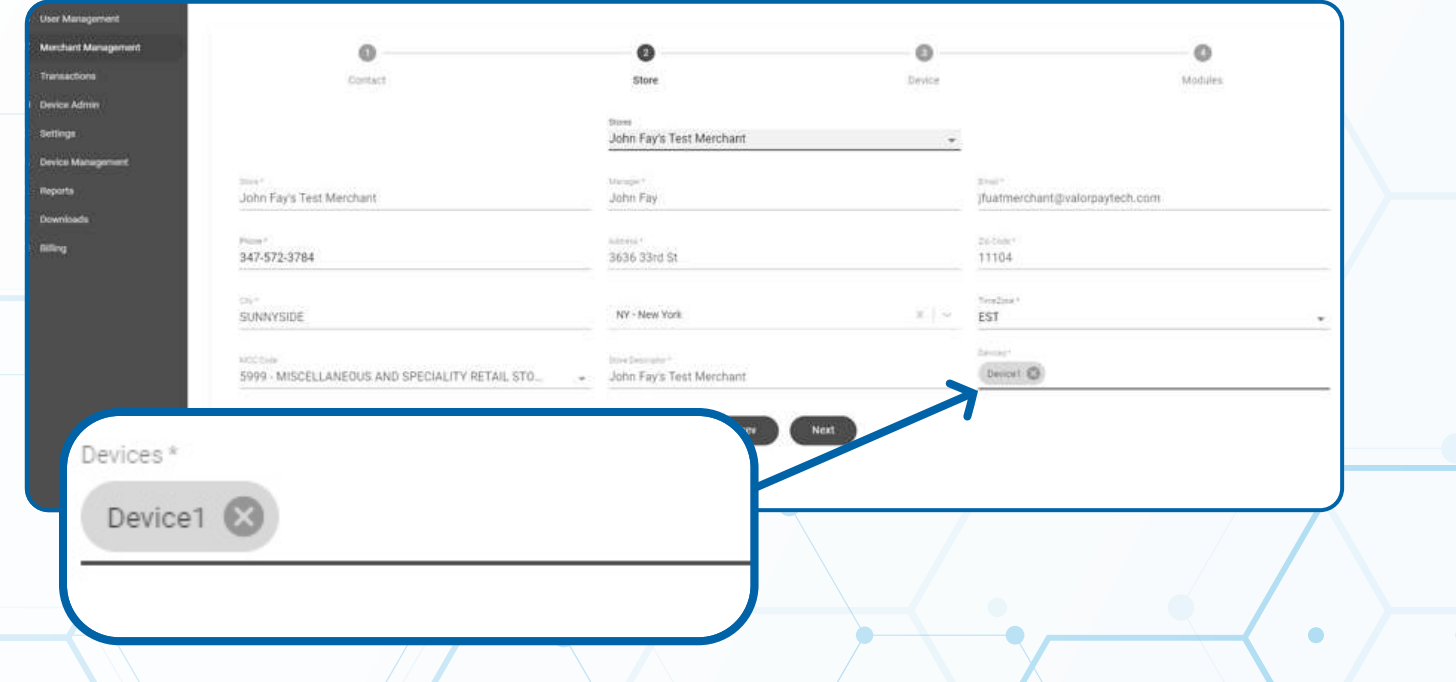

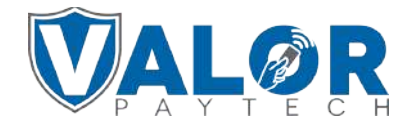

**Select Modules at the top of your screen, and then select Update Merchant.**

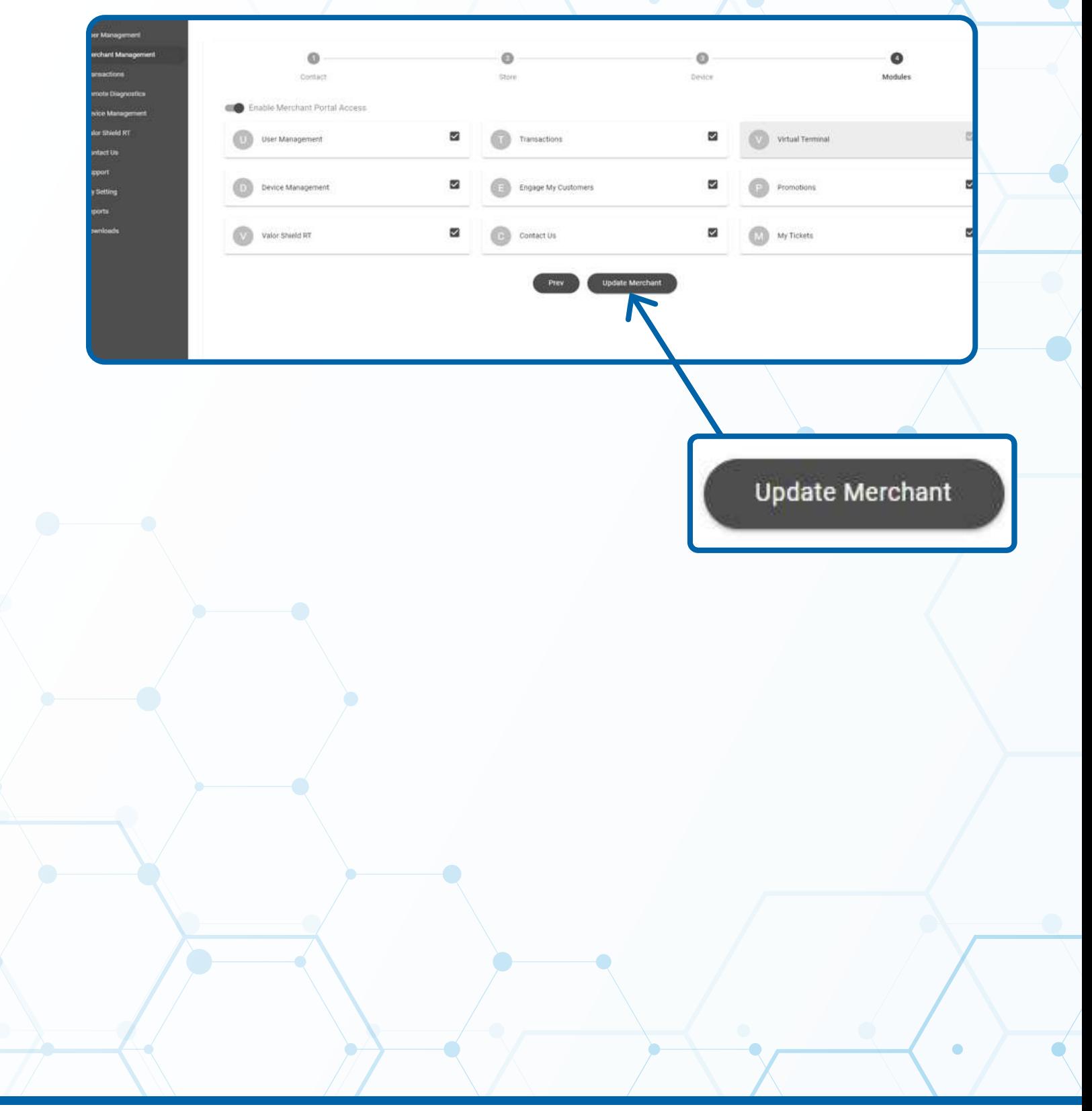

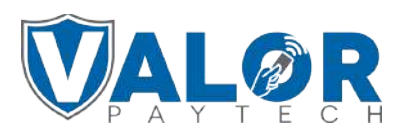